## **HOW TO CREATE GOOGLE WEB STORE**

Following is the task list from the G Suite & Google Classroom presentation with accompanying screenshots. Work through the list to familiarize yourself with Google Web Store.

## **Task List**

1. Go to chrome.google.com/webstore.

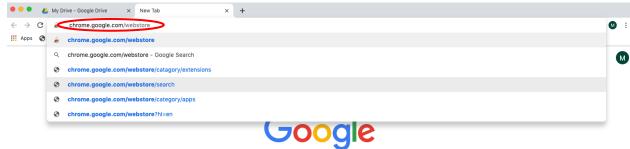

2. Select the "Extension" option.

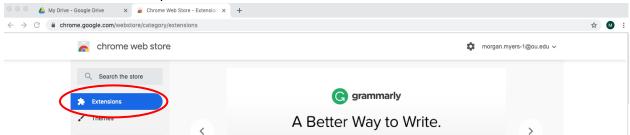

Using the search bar, search for "Fluany."

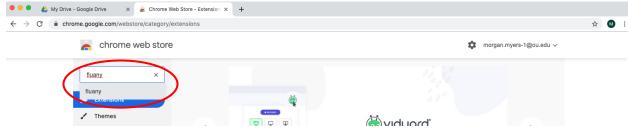

4. Select "Add to Chrome."

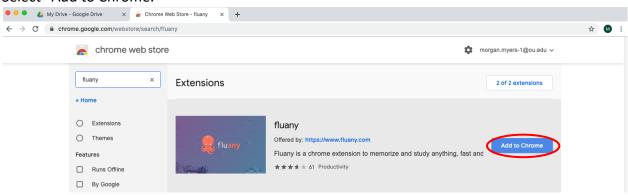

5. Open a new tab and select the new Fluany extension icon in the upper right hand

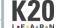

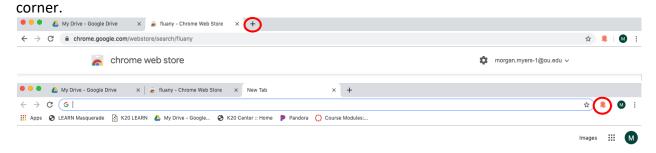

6. When prompted, create a new study list and explore the extension.

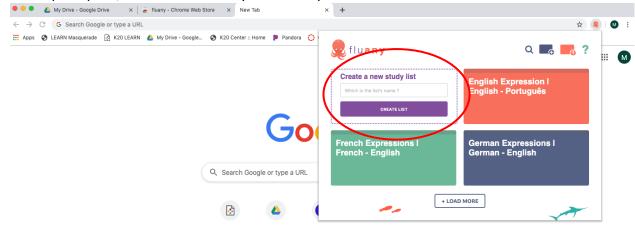

- 7. To remove the extension, click on the three vertical dots in the upper right hand corner.
- 8. Select "More Tools" then "Extensions."

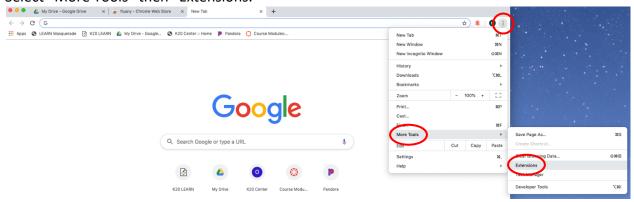

9. To disable, move the blue slide bar. To delete, select "Remove."

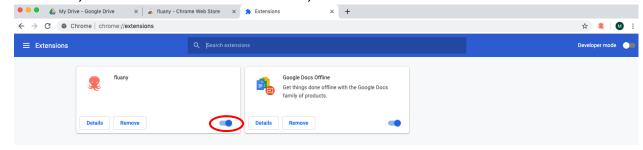